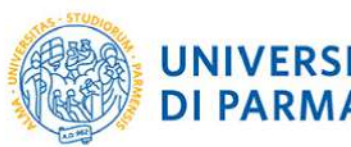

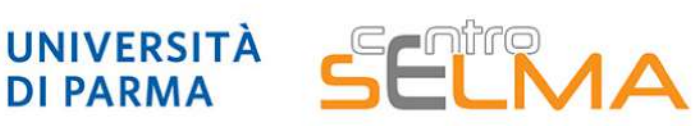

Centro Servizi E-Learning e Multimediali di Ateneo

## E.S.C.I. E-learning Solutions for Course Innovation

#### Modulo 3 FOCUS TECNICO SUGLI STRUMENTI

3.2.8 Principali funzioni di STREAM (per caricare e gestire i video)

- 2. Scaricare e caricare i video
- 3. Gestire le impostazioni di condivisione
- 4. Abilitare o disabilitare la trascrizione automatica dei sottotitoli

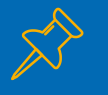

Microsoft Stream è un servizio di video aziendale disponibile nel pacchetto Office365 dell'Università, per tutti gli utenti @unipre e @studenti.unipr.it.

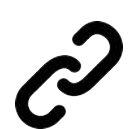

#1 - caricare, visualizzare e condividere i propri video in tutta sicurezza: una volta pubblicato un video su Stream, si ottiene un comodo link di collegamento che può essere inviato o pubblicato sui portali Elly, o dove si preferisce

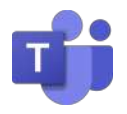

#2 - salva e conserva in automatico le registrazioni di lezioni, riunioni, presentazioni, realizzate attraverso MS Teams

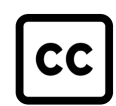

#3 - consente di condividere facilmente i commenti in un video e di inserire trascrizioni e sottotitoli automatici

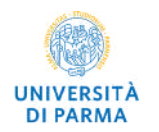

#4 - è privato per l'organizzazione Unipr: i contenuti caricati su Stream sono accessibili SOLO a chi è in possesso di credenziali Unipr. Inoltre si può gestire chi visualizza i video e determinare in che misura condividere anche all'interno della propria organizzazione.

Per accedere al programma STREAM dal portale di Ateneo, occorre selezionare "Portale posta Office365" dal Menu SERVIZI in Home page.

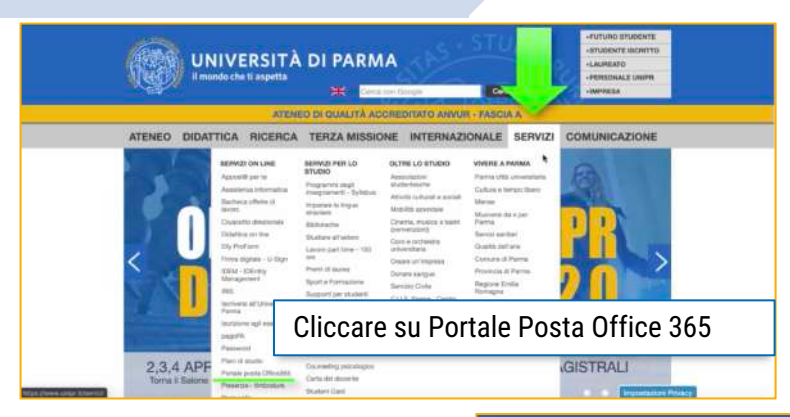

Se si è già loggati al servizio Office o alla posta si avrà accesso immediato, in caso contrario occorrerà fare il login con credenziali di posta di Ateneo.

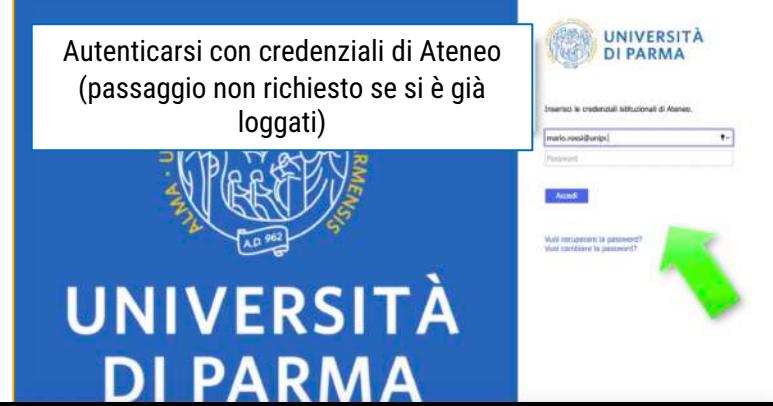

Cliccando sul pulsante delle applicazioni Office sarà possibile selezionare Microsoft STREAM e il programma si avvierà immediatamente

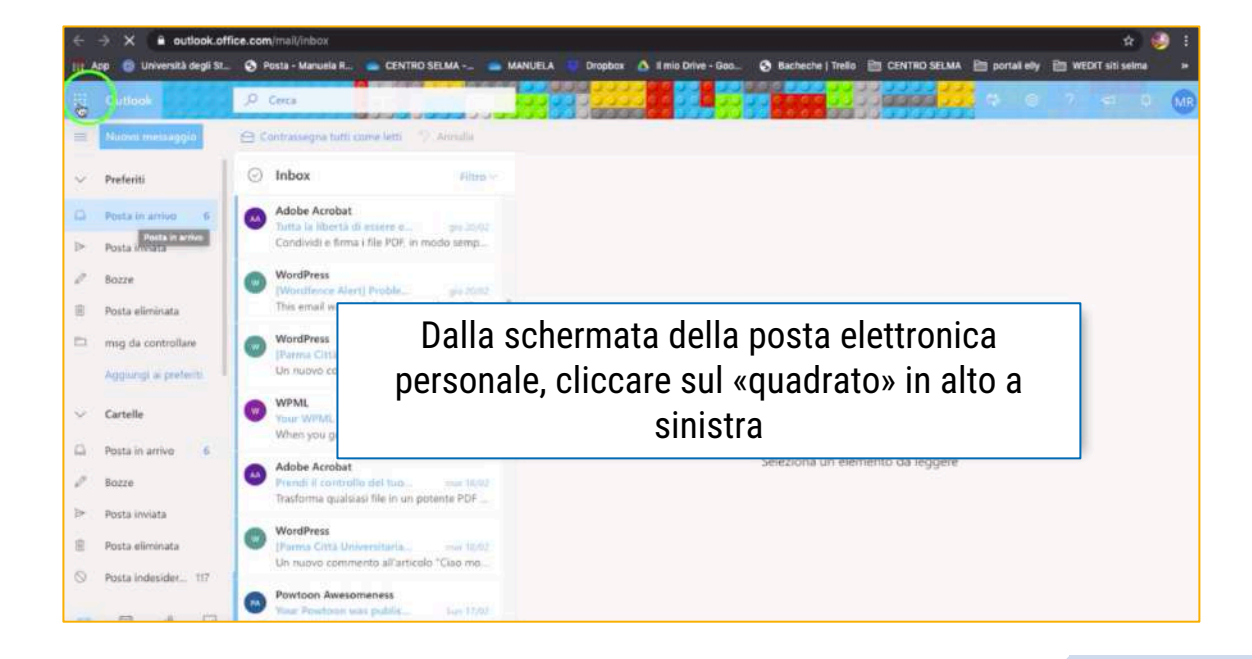

#### IMPORTANTE:

Si precisa che, a seguito di aggiornamenti grafici dell'app Stream, i pulsanti potrebbero trovarsi in posizioni diverse rispetto alle schermate che seguono. Le funzionalità dei comandi e dei pulsanti, restano tuttavia le stesse.

Se non troviamo STREAM già visibile nell'elenco basterà andarla a cercare nell'elenco completo che si apre dal comando "tutte le app"

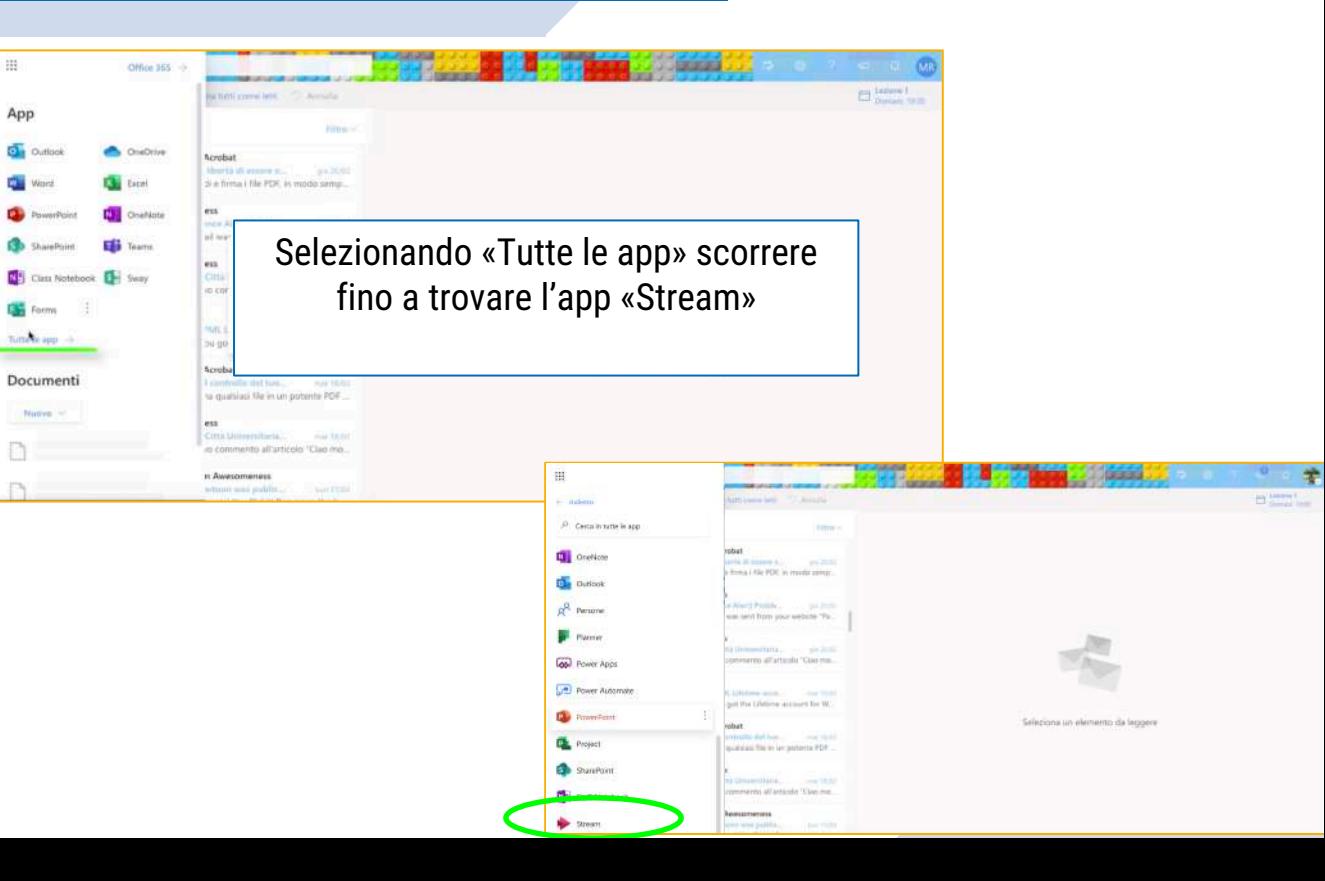

### 1. Stream la piattaforma di condivisione e archivio video: la home page

L'interfaccia della HOME di Stream è molto semplice: ha un menu orizzontale con i comandi principali in alto a sinistra (1), l'area in cui scorrono gli ultimi video pubblici in anteprima (2) e in canali in evidenza nella parte centrale (3).

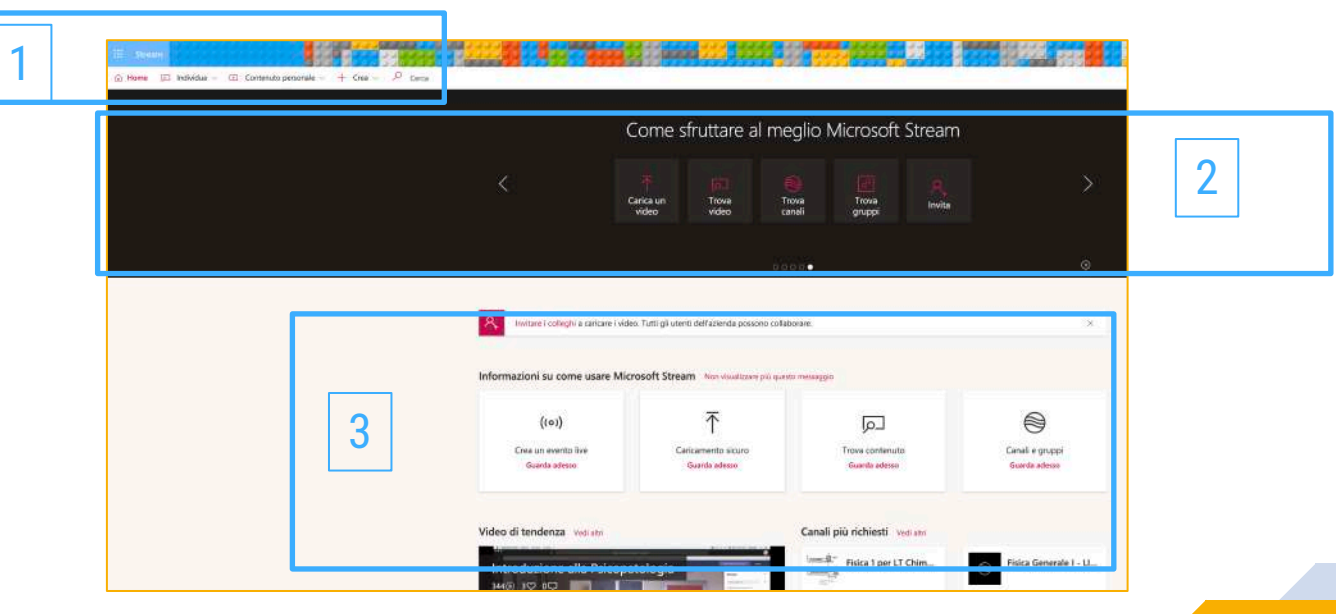

#### 1. Stream la piattaforma di condivisione e archivio video: menu «Individua» 1/2

Aprendo il menu INDIVIDUA si può accedere a varie sezioni per cercare i contenuti pubblicati da altri (cioè pubblici per l'organizzazione): video (1), Canali (2), Gruppi (3) e Persone (slide seguente):

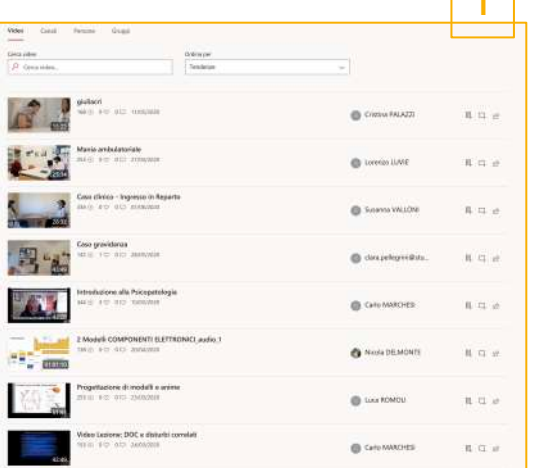

Sono visualizzati e si possono cercare tutti i video caricati in modalità pubblica dall'organizzazione.

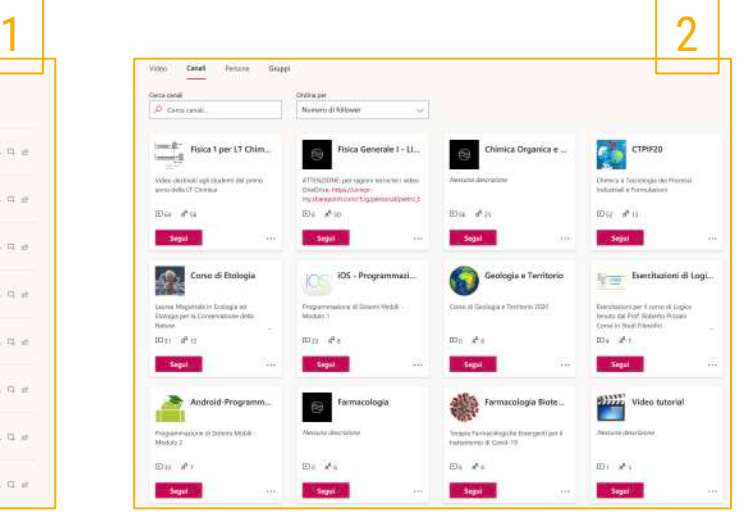

Sono visualizzati tutti i canali pubblici associati ai team dei membri dell'organizzazione, con membri e il pulsante per accedere

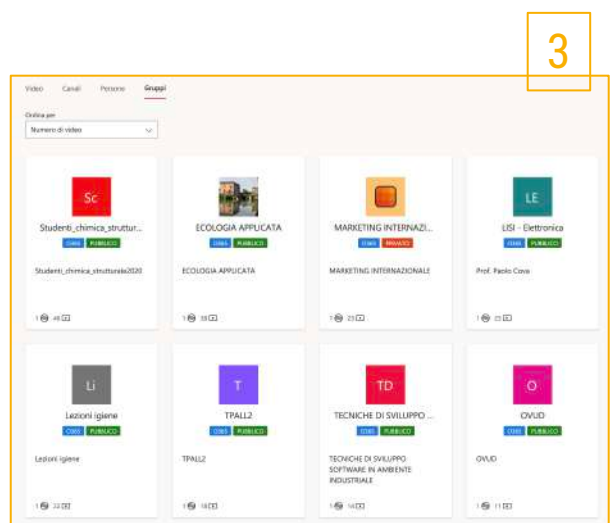

Sono visualizzati tutti i team dell'organizzazione, con l'indicazione «pubblico» o «privato»

#### 1. Stream la piattaforma di condivisione e archivio video: menu «Individua» 2/2 Video

Nella tab «Persone» della scheda INDIVIDUA si può ricercare un membro dell'organizzazione (quindi con account @unipr). Cliccando sul suo box, si possono visualizzare tutti i video pubblici da lui realizzati e tutti i suoi canali pubblici dei quali si può diventare membri.

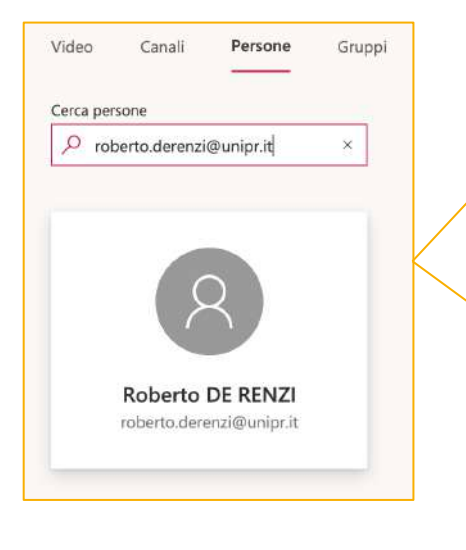

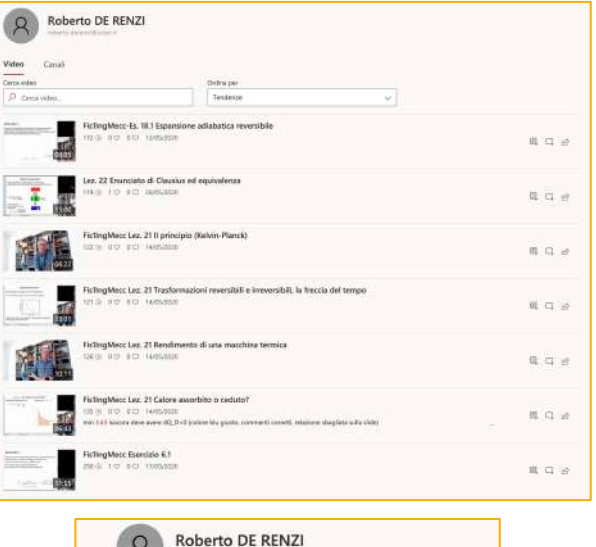

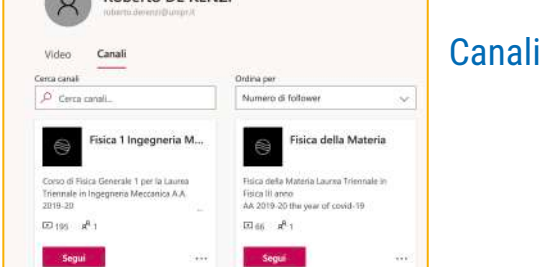

### 1. Stream la piattaforma di condivisione e archivio video: menu «Contenuto personale» 1/2

Aprendo il menu CONTENUTO PERSONALE si può accedere a varie sezioni per cercare i propri contenuti pubblicati (sia privati che pubblici): Video (slide seguente), Gruppi (1), Canali (2) Riunioni (3), Watchlist (4), Canali seguiti (5), Cestino (6)

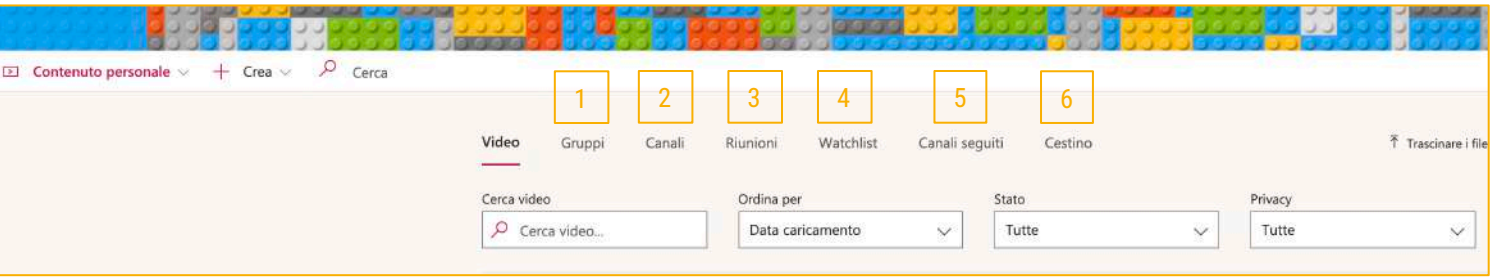

- 1. Gruppi mostra i team dei quali si è proprietari
- 2. Canali mostra i canali creati all'interno di questi team (proprietari)
- 3. Riunioni mostra i video delle registrazioni di riunioni fatte nei team di cui si è proprietari o membri
- 4. Watchlist mostra i video che abbiamo inserito nella nostra watchlist
- 5. Canali seguiti mostra i canali di cui non si è proprietari ma che stiamo seguendo (ad es. quelli pubblici)
- 6. Cestino mostra i video che ho eliminato (di cui ero proprietario)

### 1. Stream la piattaforma di condivisione e archivio video: menu «Contenuto personale» 2/2

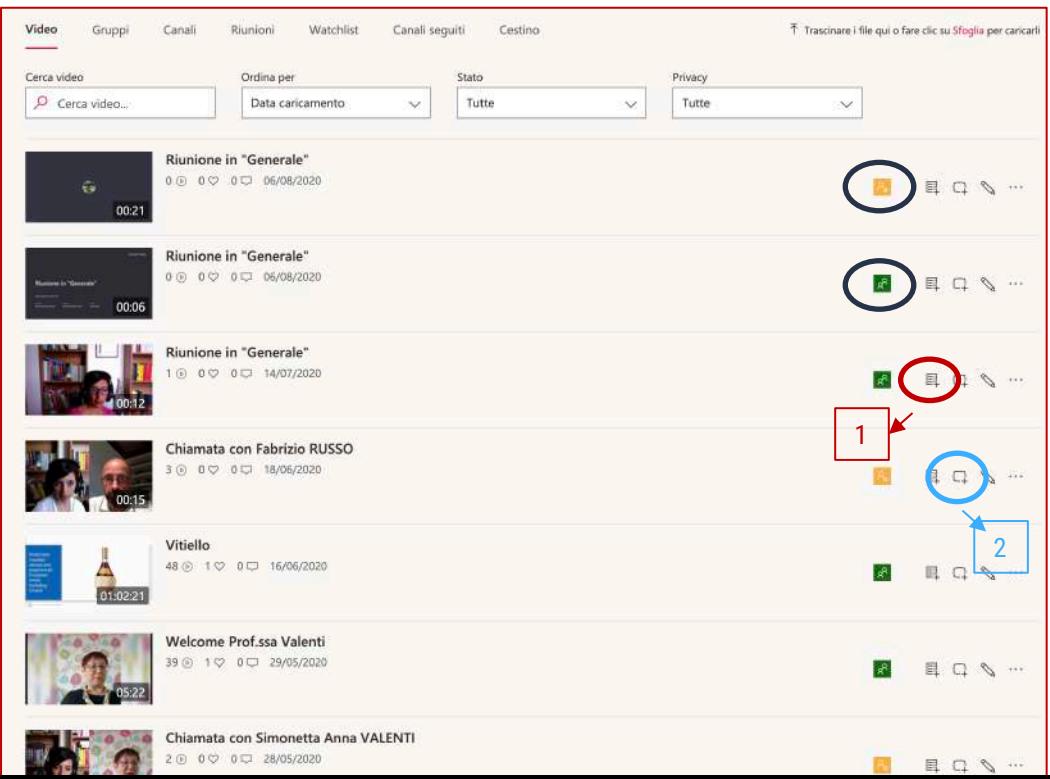

Nella scheda «Video», vedremo tutti i video che abbiamo realizzato, o con registrazioni su Teams, o caricandoli appositamente su Stream.

L'icona a fianco di ogni video (cerchiata in nero) ci indica se il video è privato/limitato ad alcune persone (giallo) o pubblico (verde). Con il pulsante 1 possiamo aggiungere il video alla watchlist e con il pulsante 2 possiamo aggiungerlo a un nostro canale.

11

#### 2. Scaricare e caricare i video

Nella lista dei nostri video personali, l'ultimo pulsante che troviamo in corrispondenza di ciascun video è quello che serve per scaricare una copia del video sul nostro pc, con il comando «Scarica video». Dallo stesso pulsante posso inoltre sostituire il video con un altro che ho realizzato, eliminarlo del tutto, condividerlo ottenendone un link da inviare e fare piccoli tagli:

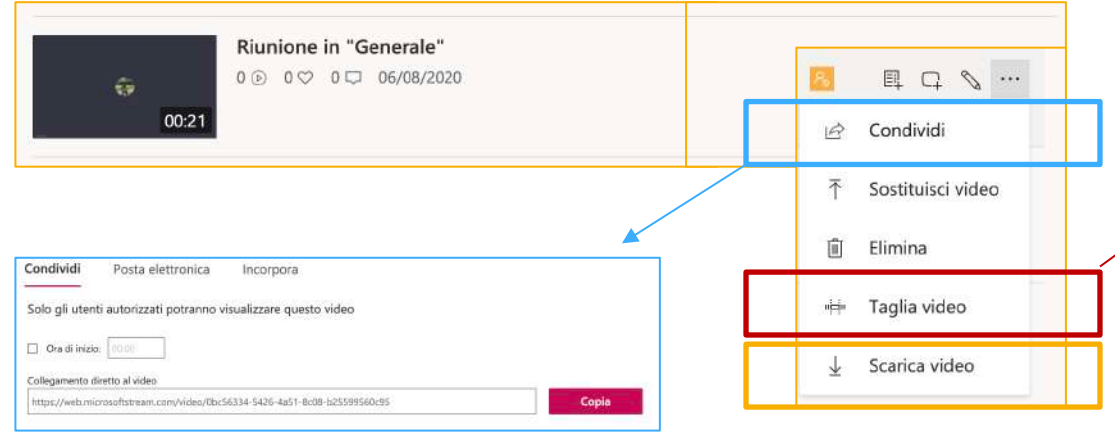

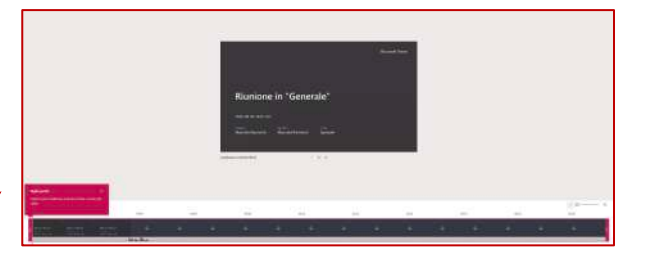

Si aprirà un piccolo editor di video, dove potrò fare semplici tagli del video scorrendo sulla barra del tempo.

NB: Se il video è limitato ai membri di un mio team o a persone specifiche. il link che copierò funzionerà solo per quelle persone.

#### 2. Scaricare e caricare i video

Se, invece, vogliamo *caricare un video* che abbiamo realizzato, troveremo il comando per l'upload in alto, nel menu orizzontale, alla voce «CREA»:

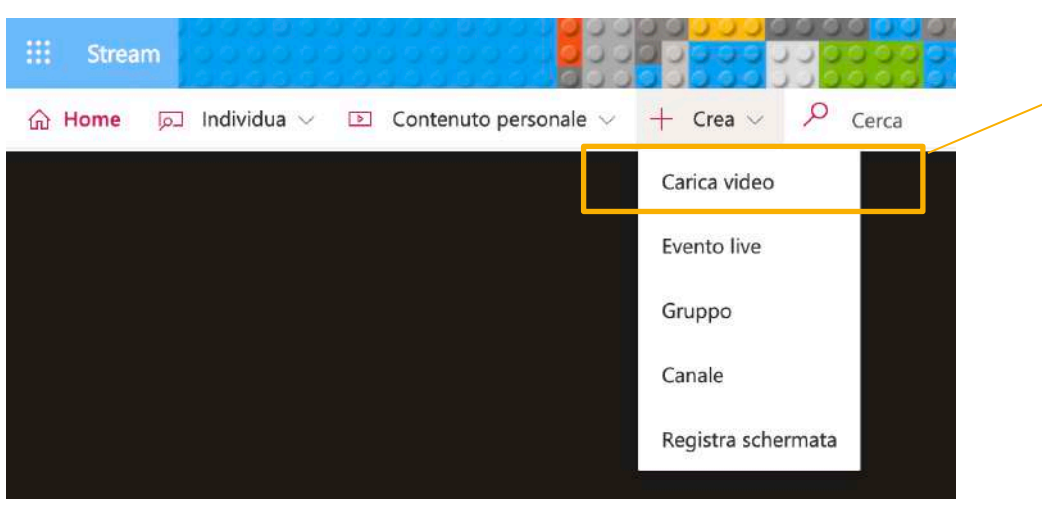

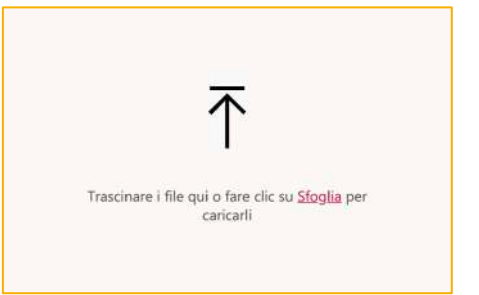

Trascinando il mio video sulla freccia o scegliendolo dal browser del pc con «Sfoglia» potrò caricarlo tra i miei contenuti personali.

#### 2. Scaricare e caricare i video

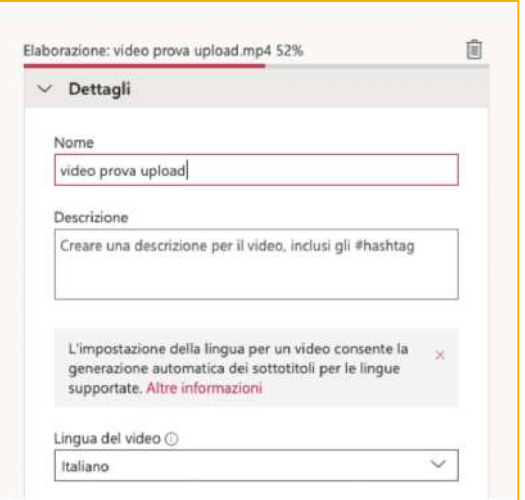

Appena scelto il video da caricare, Stream inizierà l'elaborazione, come si vede dalla barra viola in alto che indica la % di elaborazione. Se i video sono molto pesanti, l'elaborazione richiederà più tempo.

Nel menu Dettagli scegliamo la denominazione del video.

Opzionale: inserire una descrizione, la lingua e l'immagine di copertina.

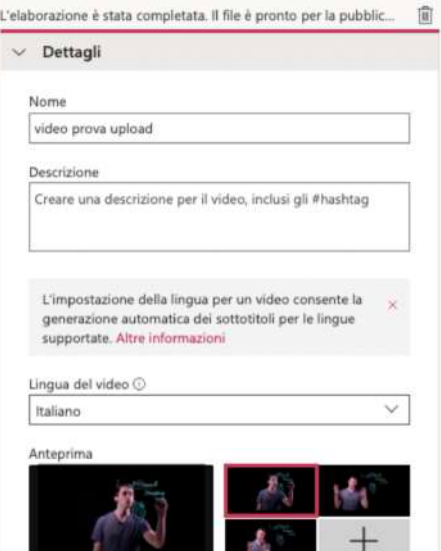

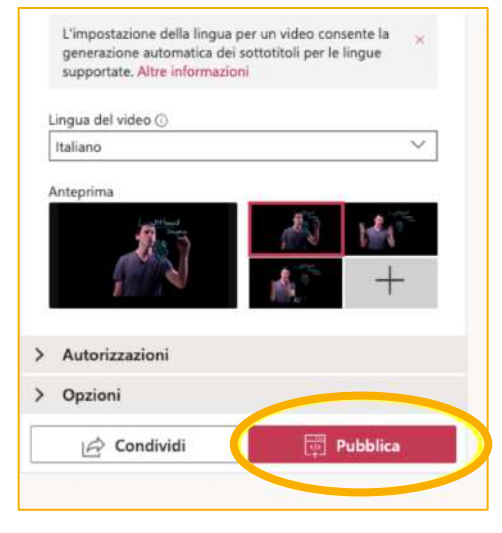

#### Infine, cliccare su Pubblica.

#### 3. Gestire le impostazioni di condivisione 1/3

NB: fare il processo inverso se si vuole ridurre il numero delle persone autorizzate a vedere il video.

Per **modificare le modalità di condivisione del video**, ad esempio per ampliare l'elenco di persone che possono visualizzarlo o per renderlo pubblico per tutta l'organizzazione, selezionare i tre puntini (1) e poi l'icona a forma di matita (2) che troveremo nella schermata di ogni video:

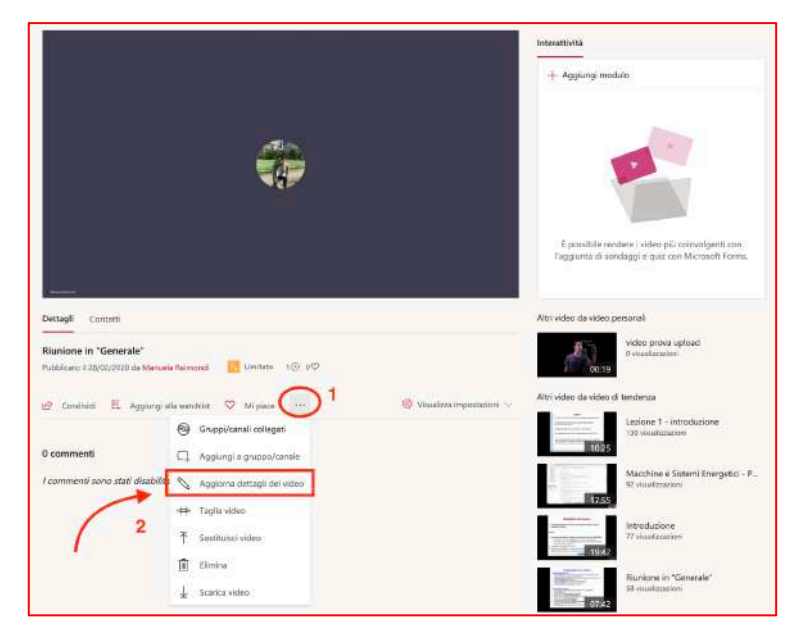

#### Per autorizzare persone specifiche:

Nel pannello Autorizzazioni, alla voce Condividi con, scegliere persone e inserire il nome e il cognome della persona con cui si intende condividere il video (accetterà solo persone facenti parte dell'organizzazione Unipr)

Il nome comparirà sotto, nell'elenco, e sarà possibile spuntare la voce Proprietario. Infine cliccare su Applica.

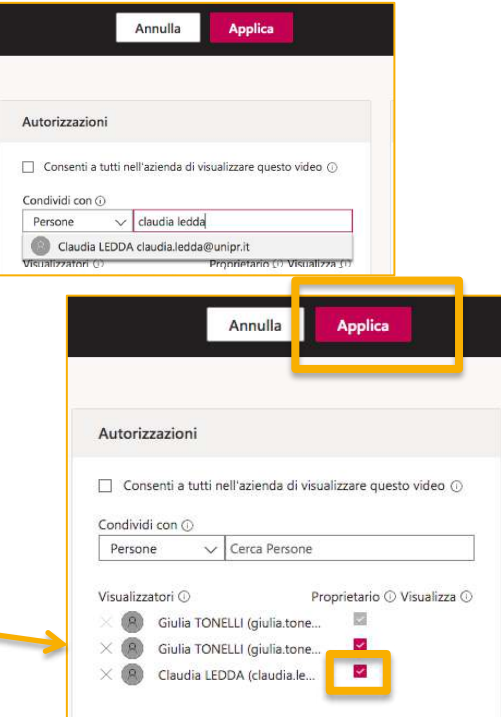

#### 3. Gestire le impostazioni di condivisione 2/3

Se vogliamo avvisare i nuovi membri dell'organizzazione appena autorizzati a vedere il video, possiamo cliccare sul pulsante Condividi e inviare un messaggio di posta elettronica (1) e (2)

1

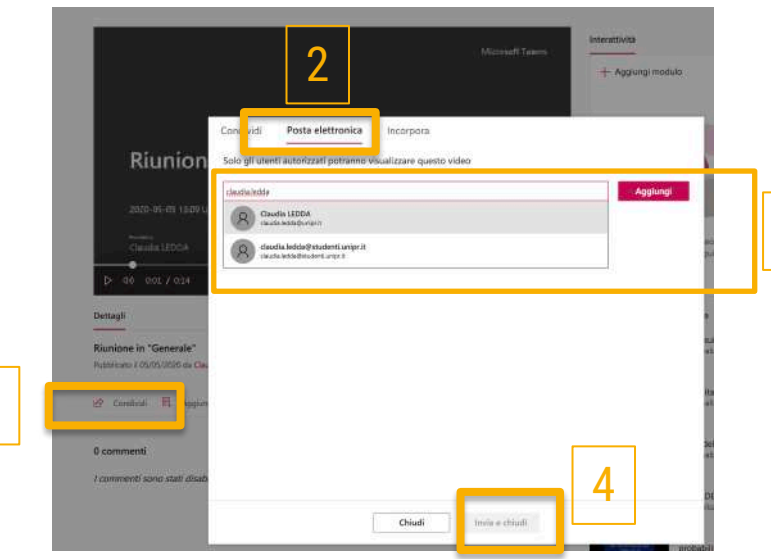

Scriviamo il nome e il cognome della persona con cui si intende condividere il video e clicchiamo su Aggiungi (3).

3

Cliccare poi su Invia e chiudi (4)

#### 3. Gestire le impostazioni di condivisione 3/3

Selezionare il

NB: fare il processo inverso, cioè togliere la spunta, se si vuole impedire che tutta l'organizzazione possa vedere il video

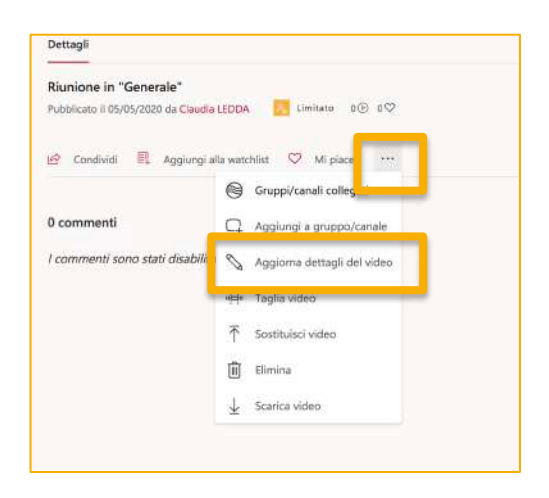

#### Per autorizzare l'intera organizzazione:

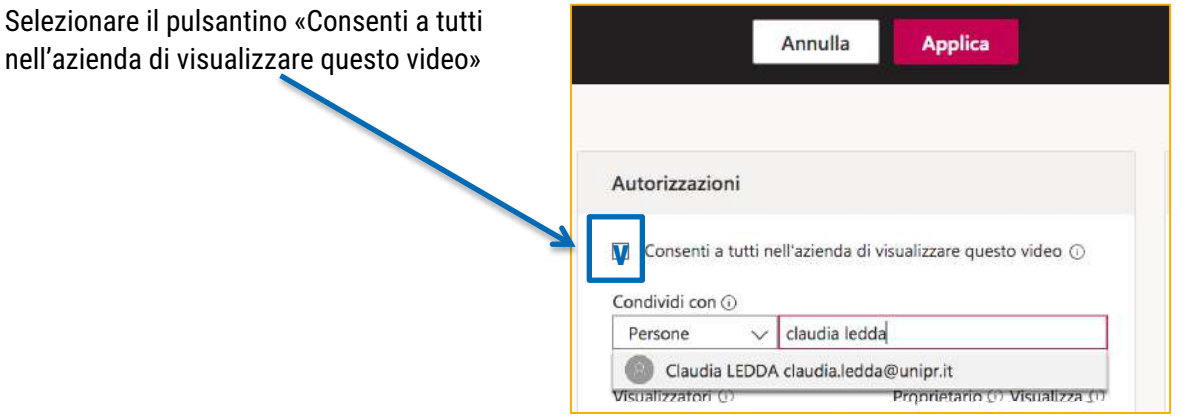

NB: fare il processo inverso se si vuole ridurre il numero delle persone autorizzate a vedere il video.

#### 4. Abilitare o disabilitare la trascrizione automatica dei sottotitoli

Per abilitare o disabilitare la trascrizione automatica dei sottotitoli, (anche se la titolazione non è perfetta, si può prendere in considerazione per agevolare, in attesa di una traduzione adatta, gli studenti non udenti) selezionare selezionare i tre puntini  $(1)$  e poi l'icona a forma di matita  $(2)$ che troveremo nella schermata di ogni video:

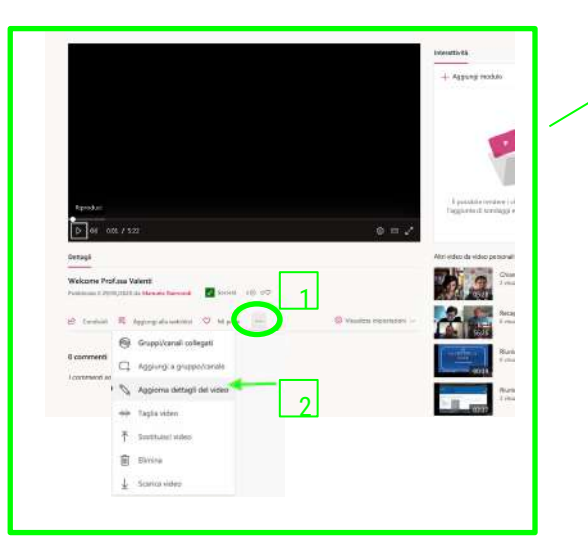

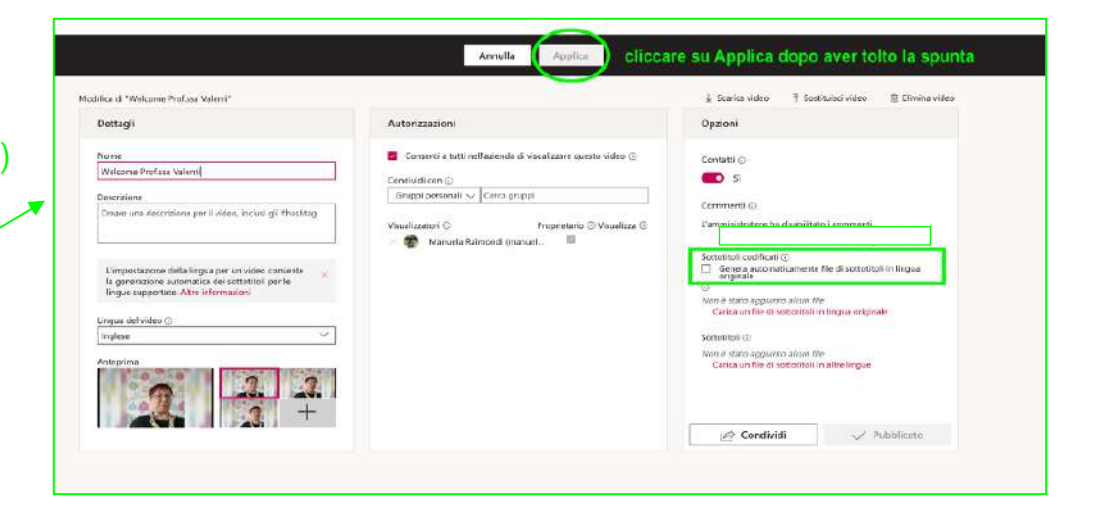

Nella scheda Opzioni, se si vuole disabilitare la trascrizione automatica, deselezionare la spunta nel riquadro evidenziato. Viceversa, se si vuole abilitare la trascrizione, prima selezionare la lingua nella prima colonna e poi abilitare la casellina per "sottotitoli codificati". Poi cliccare su Applica.

La pagina di supporto di MS Stream di Microsoft: <https://docs.microsoft.com/it-it/stream/>

19

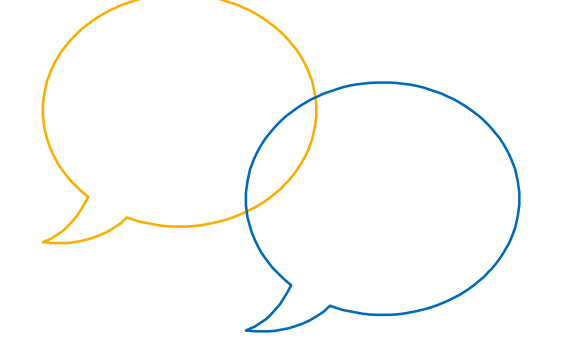

# Grazie per l'attenzione

Hai qualche domanda?

[supporto.elly@unipr.it](mailto:supporto.elly@unipr.it)